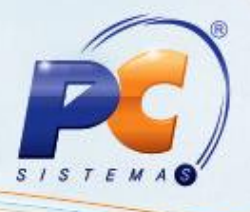

## **Apresentação**

Ao emitir Nota Fiscal Complementar na rotina **1306 – Simples Remessa** é exibido o campo **Descrição de NF Complementar** com a finalidade de realizar o cadastro do complemento da nota fical. Esta descrição é obrigatória para todas as notas complementares em atendimento a legislação vigente. Este tutorial irá demonstar os processos realizados pelas rotina **1306**.

**Abaixo, descrição da criação e das últimas alterações efetuadas no documento.**

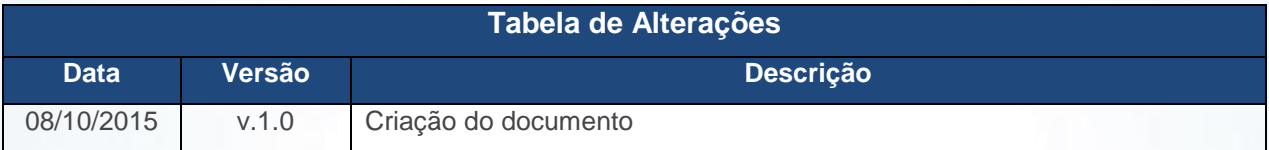

#### **1. Procedimentos iniciais**

Antes de emitir nota fiscal complementar informando a descrição da NF. Complementar realize os seguintes procedimentos:

- Acesse a rotina **560 – Atualizar Banco de Dados,** a partir da versão **23.10.355** e marque as tabelas:
	- **Tabela que armazena as descrições das notas fiscais complementares (PCDESCNFCOMP),** da aba **Criação/Alteração de Tabelas e Campos**, sub-aba **D**, sub-aba **DE;**
	- **Tabela de complemento da movimentação de registro (PCMOVCOMPLE),** da aba **Criação/Alteração de Tabelas e Campos**, sub-aba **M**, sub-aba **MO.2.**
- Atualizar a rotina **1306 – Simples Remessa**, a partir da versão **23.00.34.**

© Todos os direitos reservados. – PC Sistemas – v. 1.0 - Data: 08/10/2015 Página **1** de 5

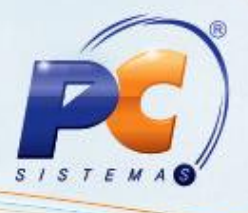

### **2. Gerar Nota Fiscal Complementar**

Para gerar nota fiscal complementar preenchendo a descrição da NF. Complementar conforme as orientações deste tutorial, siga os procedimentos abaixo:

- 2.1 Acesse a rotina **1306 – Simples Remessa;**
- 2.2 Clique o botão **Novo;**
- 2.3 Informe a **Filial** e demais campos conforme necessidade;
- 2.4 Na caixa **Nota Fiscal** marque a opção **Complementar;**
- 2.5 Informe o **Cliente;**
- 2.6 Selecione ou informe o campo **Nr. Transação Venda Origem;**

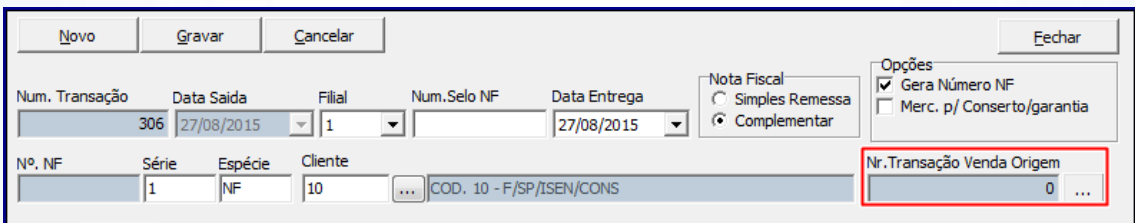

- 2.7 Na tela **Pesquisa de Notas Fiscais de Saída**, informe os filtros de pesquisa conforme necessidade e clique o botão **Pesquisar;**
- 2.8 Selecione a nota fiscal desejada com duplo clique;

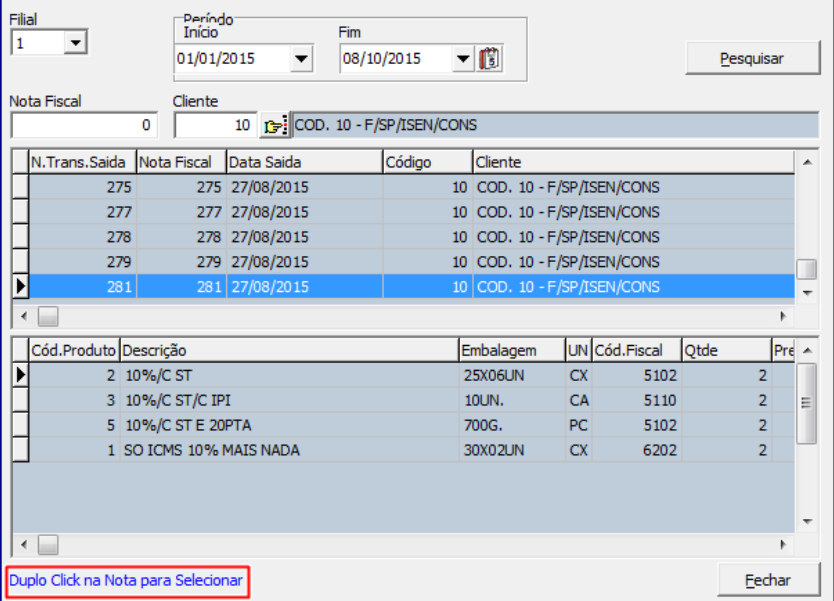

© Todos os direitos reservados. – PC Sistemas – v. 1.0 - Data: 08/10/2015 Página **2** de 5

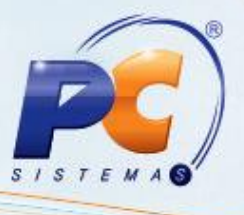

2.9 Na aba **Produtos** selelecione com duplo clique o produto desejado;

2.10 Na tela **Item da Nota Fiscal** o campo **Descrição de NF. Comp.** virá preenchido, porém, este campo poderá ser editado com informações complementares de acordo com a necessidade;

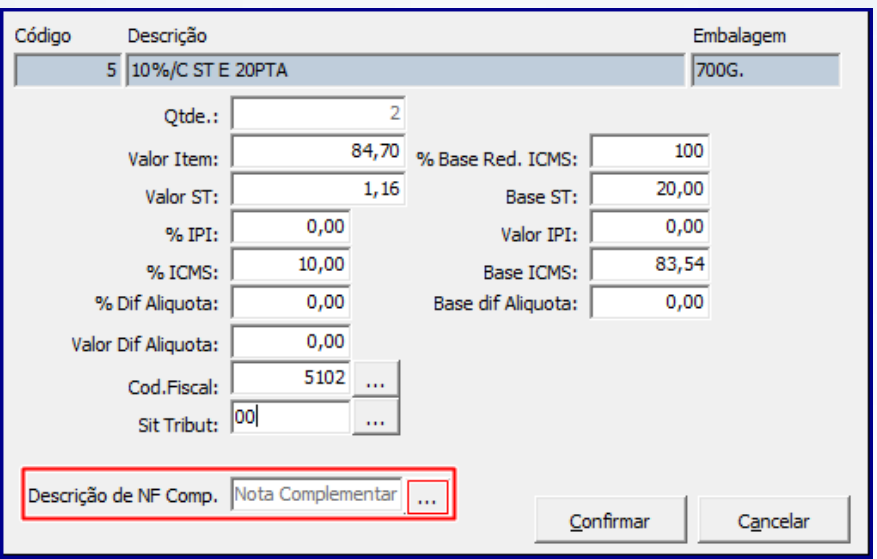

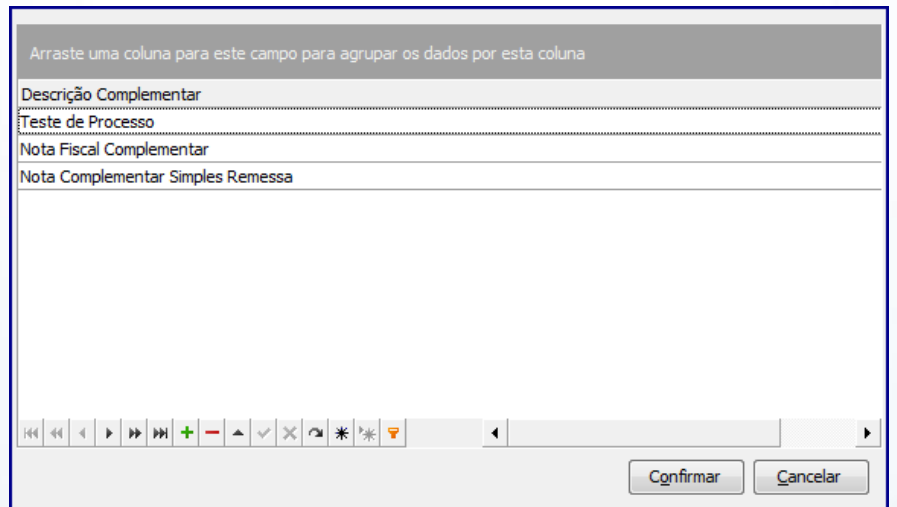

#### **Observações:**

- Quando se tratar de nota fiscal complementar, **Não** será permitido que o campo **Descrição de NF. Comp.** fique em branco/nulo, o mesmo sempre deverá estar informado/preenchido;
- As descrições cadastradas/editadas no campo **Descrição Complementar**, ficam salvas e podem ser aplicadas para outras notas fiscais.

© Todos os direitos reservados. – PC Sistemas – v. 1.0 - Data: 08/10/2015 Página **3** de 5

# **TUTORIAL DESCRIÇÃO DA NOTA FISCAL COMPLEMENTAR**

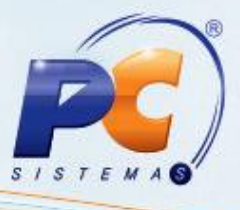

2.11 Na aba **Itens**, coluna **Descrição** pode ser observada a descrição incluída anteriomente no campo **Descrição de NF. Comp.;**

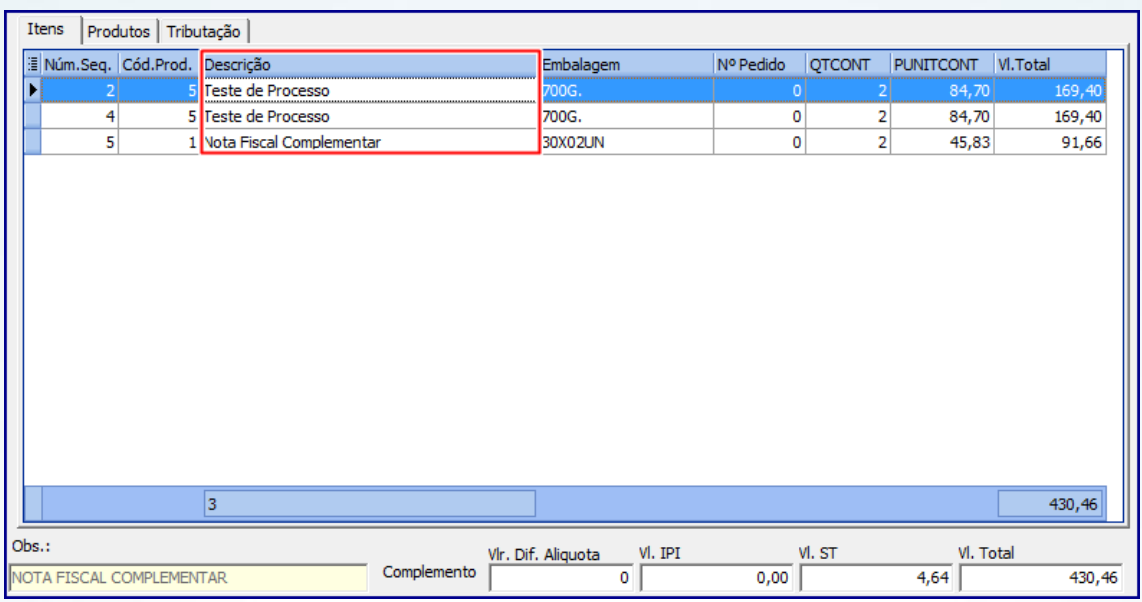

2.12 Na aba **Tributação**, clique o botão **Gerar Tributação;**

- 2.13 Clique o botão **Gravar;**
- 2.14 Na tela **Dados Transportadora**, preencha os campos: **Transportadora, Motorista, Tipo Frete, Nr. Volumes, Espécie Volumes, Placa Veículo** e **UF da Placa Veículo;**
- 2.15 Clique o botão **Confirmar;**
- 2.16 Será exibida mensagem **Deseja Emitir NF?:**
	- Caso clique em **Sim**, a rotina **1310 – Emitir NF Simples Remessa** será automaticamente exibida para o processo de impressão da nota fiscal;
	- Caso clique em **Não**, será exibido o número da nota fiscal complementar gerada.

© Todos os direitos reservados. – PC Sistemas – v. 1.0 - Data: 08/10/2015 Página **4** de 5

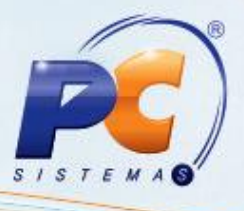

Mantenha o **WinThor Atualizado**, assim você proporciona o crescimento da sua empresa através de soluções criadas especialmente para o seu negócio!

Estamos à disposição para mais esclarecimentos e sugestões.

Fale com a PC: [www.pcsist.com.br](http://www.pcsist.com.br/)

Central de Relacionamento - (62) 3250 0210

© Todos os direitos reservados. – PC Sistemas – v. 1.0 - Data: 08/10/2015 Página **5** de 5